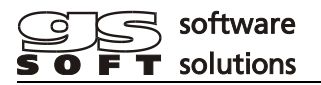

# **MIRGen MIR MSS Symbol Generator**

**Version 1.9**

## **Content**

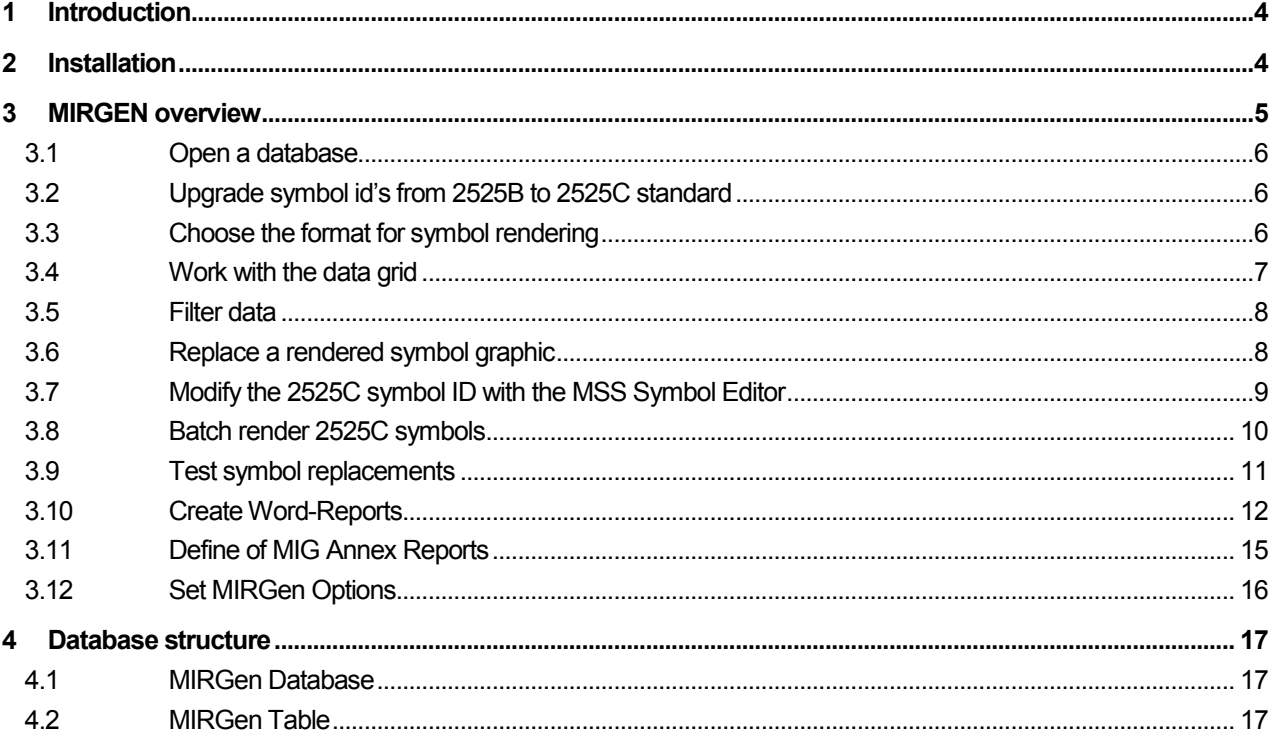

#### **Document versions**

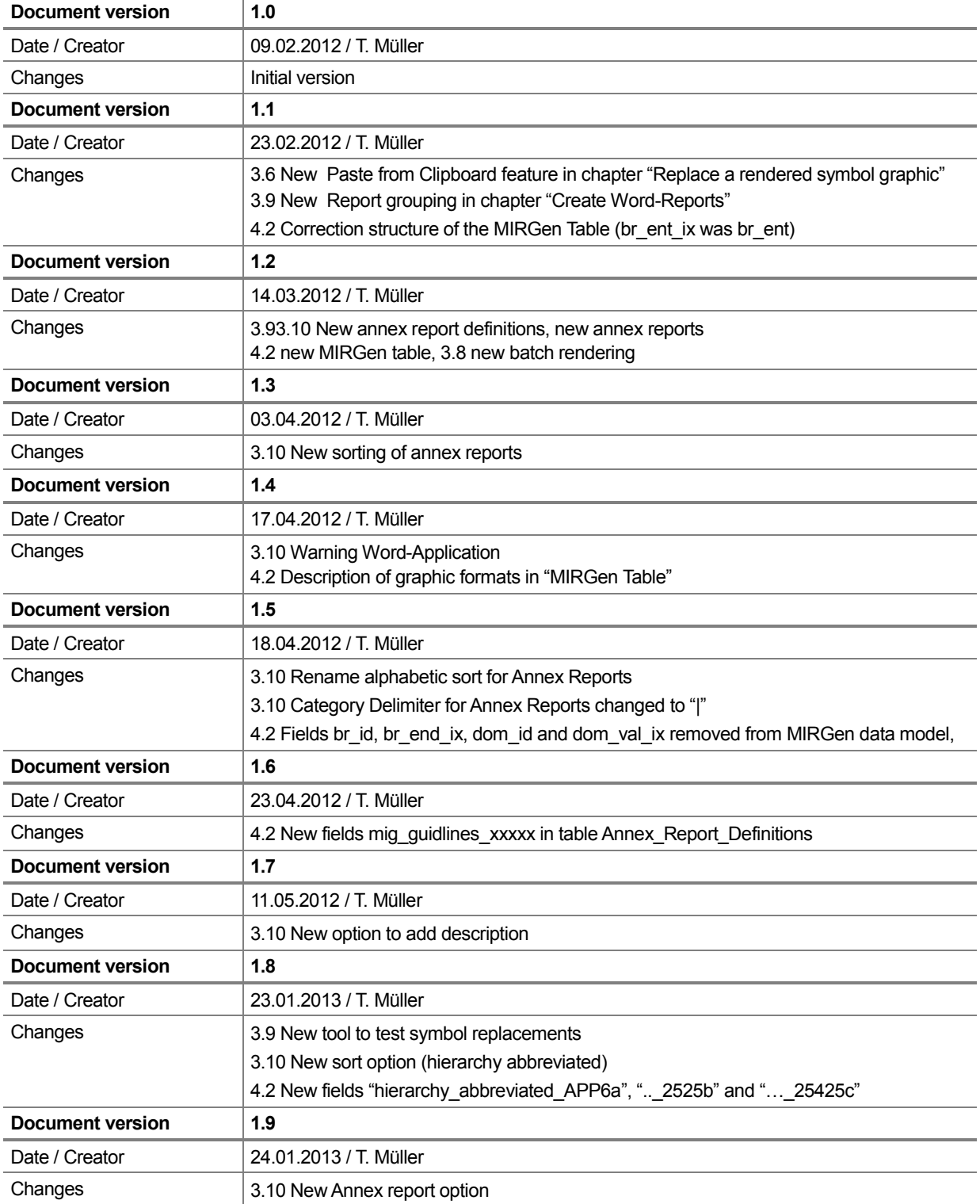

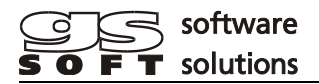

#### <span id="page-3-0"></span>**1 Introduction**

MIRGen is a tool to generate military symbol reports from an Access database. The structure of the database is described in chapter "Database Structure"

#### <span id="page-3-1"></span>**2 Installation**

MIRGen is delivered in a file archive called MIRGen\_xx\_yy\_zz.7z where xx\_yy\_zz is the version number of the product.

To uncompress the file you need the 7zip archive manager (free download at www.7-zip.org)

Unpack the file into a directory of your choice. It contains the following folder structure:

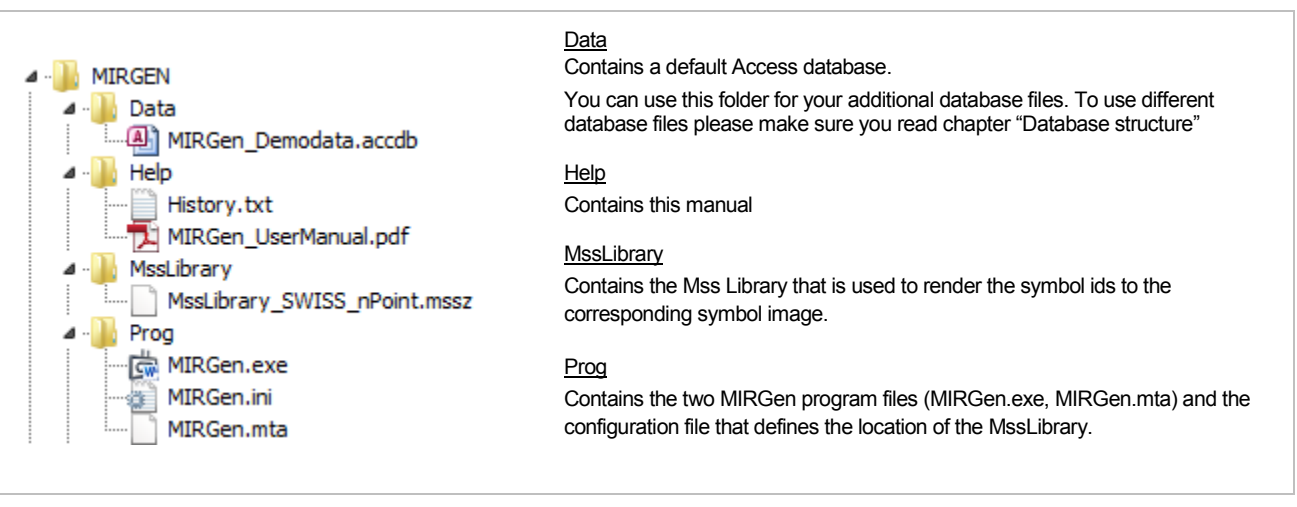

Start MIRGen by double-clicking the MIRGen.exe file in the Prog folder.

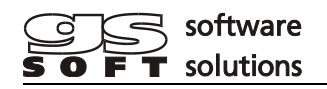

## <span id="page-4-0"></span>**3 MIRGEN overview**

The first time you start MIRGen a file open dialog will appear where you can select an Access database to work with.

The main window contains the following areas:

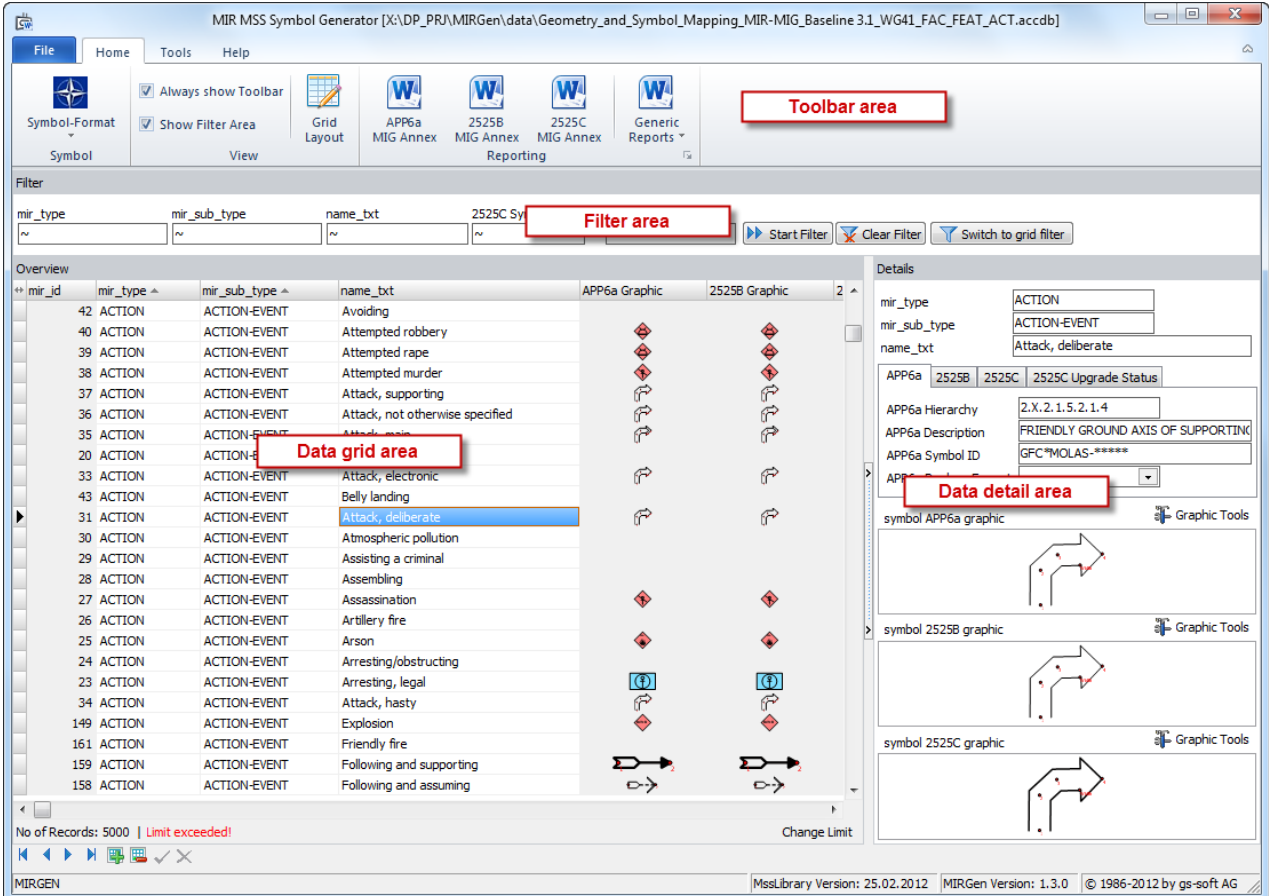

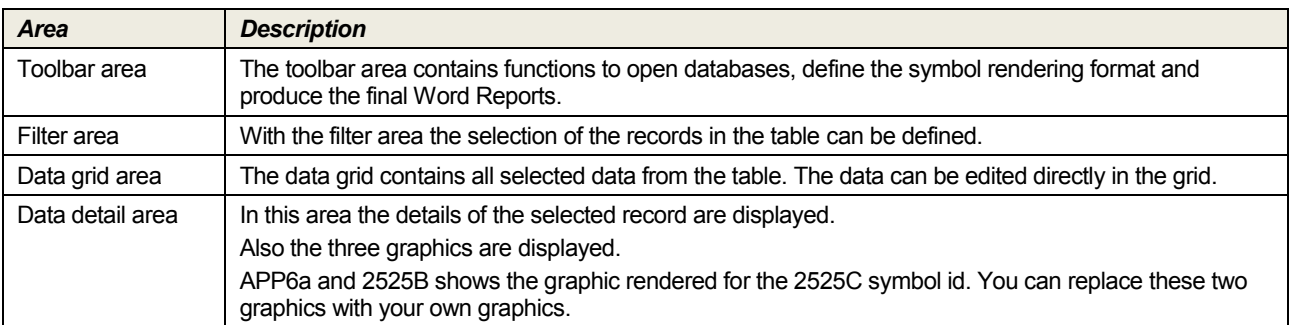

#### <span id="page-5-0"></span>**3.1 Open a database**

An Access database file can be opened with "Open Database" function in the "File" toolbar.

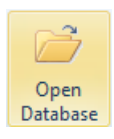

MIRGen tests the required format before it opens and will show an error message if the format is not compatible. Please refer chapter "Database Structure".

#### <span id="page-5-1"></span>**3.2 Upgrade symbol id's from 2525B to 2525C standard**

MIRGen can render a symbol graphic only from a symbol id defined in the symbol 2525C id field. If you work with 2525B symbol id's you must upgrade it to the 2525C standard. MIRGen supports this task in the "Tools" toolbar.

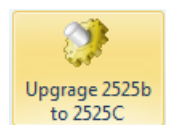

This function upgrades the symbol 2525B id of the current selection of records in the data grid and writes it to the symbol 2525C id field. The upgrade process writes an upgrade status and an upgrade message into the table. For the upgrade version see chapter "Setting MIRGen Options"

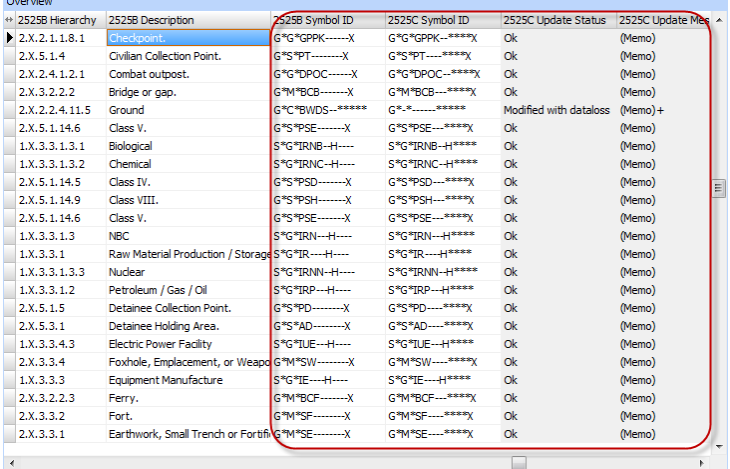

#### <span id="page-5-2"></span>**3.3 Choose the format for symbol rendering**

MIRGen can render the symbol graphics for two standards - MIL STD-2525B (Nato) and Regl. 52.2 (Swiss). Select the desired standard in with the "Symbol-Format" in the "Home" toolbar. In addition MIRGen can show control points for n-point tactical graphics

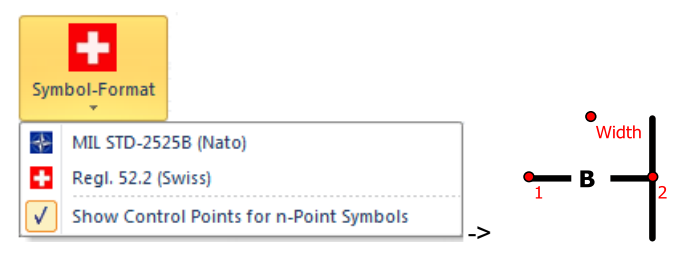

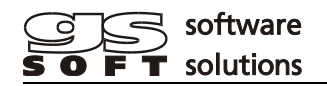

## <span id="page-6-0"></span>**3.4 Work with the data grid**

The data grid displays the data of the opened database. There are several functions that can be performed with this grid:

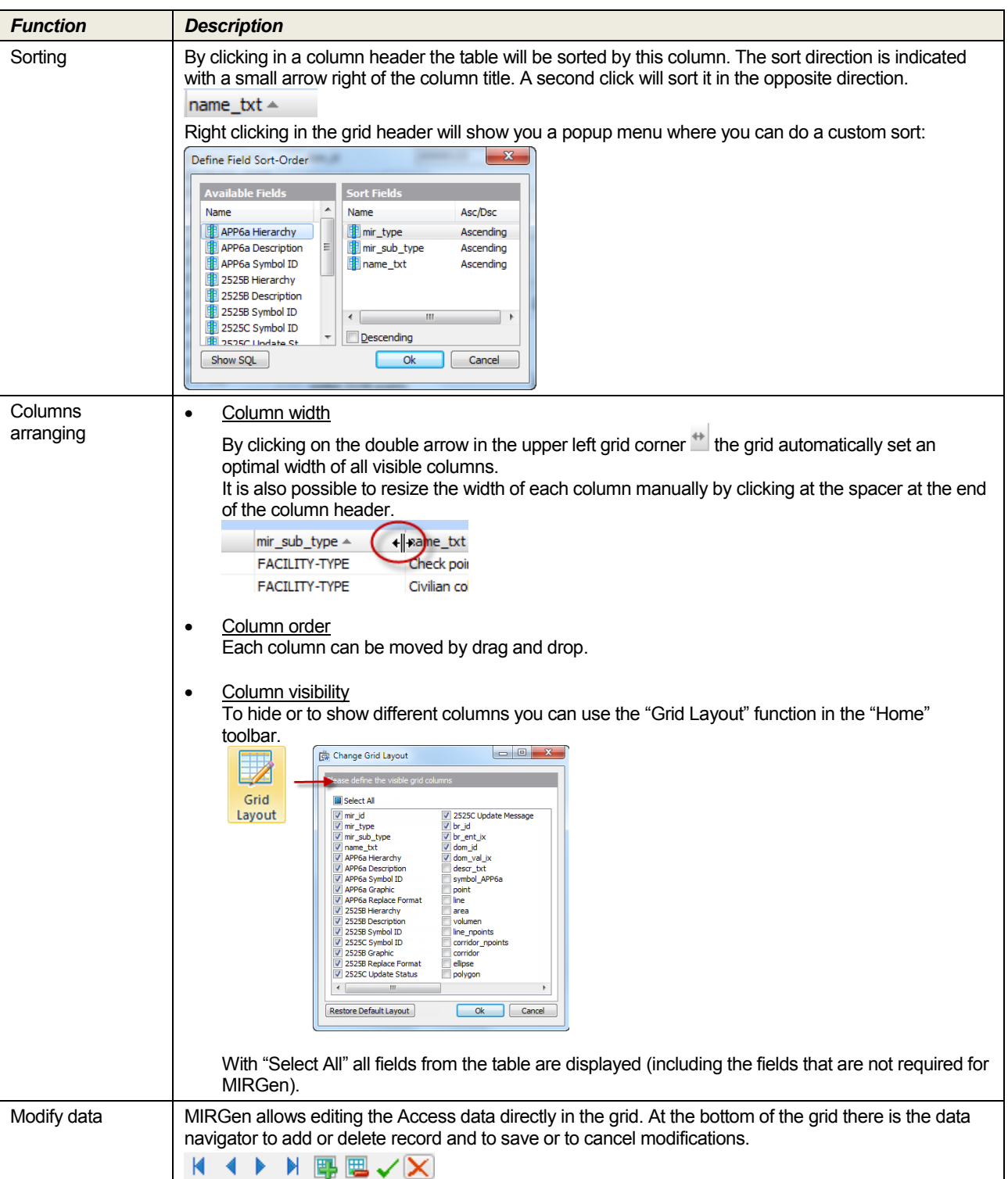

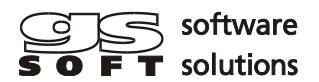

#### <span id="page-7-0"></span>**3.5 Filter data**

You can filter the table with the so called QBE fields (Query By Example). Enter a text and use wildcard (\*, ?) to define the filter. With the left button of the QBE-field you can also define the compare operator.

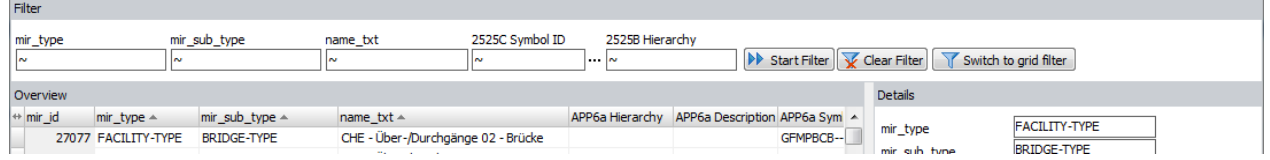

Click the "Start Filter" button to apply the filter to the table. To filter the table with other fields you can use the "Switch to grid filter" button.

At the bottom of the grid you always see how many records are selected.

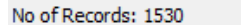

By default only the first 5000 records will be displayed. If there are more records in the database it will be indicated as follows:

No of Records: 5000 | Limit exceeded!

Change Limit

Change Limit

If you want to see more records you can use the "Change Limit" button right below the grid. Set the value to 0 to show all records (be careful with very large databases – it could take some time to load all records).

#### <span id="page-7-1"></span>**3.6 Replace a rendered symbol graphic**

By default the symbol graphics for APP6a and 2525B are rendered with the 2525C symbol id. If you need a different symbol you can replace it with the "Graphic Tools" button above the symbol graphic, either by loading a graphic from a file or from the windows clipboard.

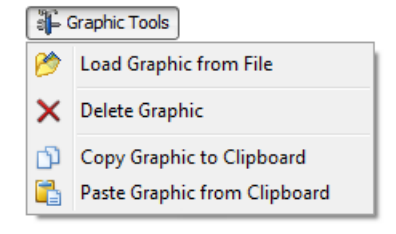

The following graphic file or clipboard formats are supported:

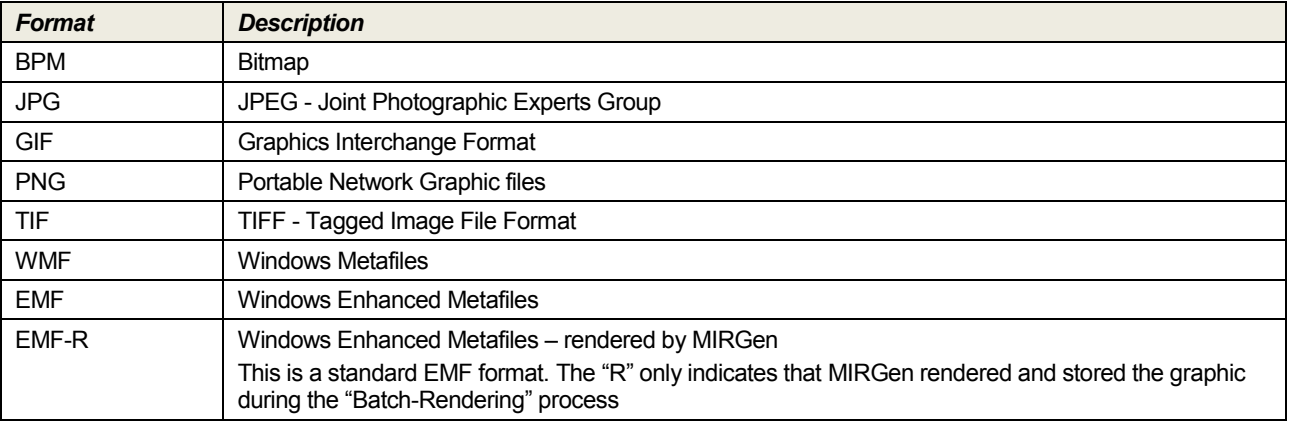

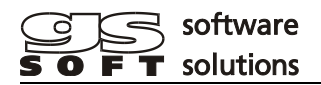

## <span id="page-8-0"></span>**3.7 Modify the 2525C symbol ID with the MSS Symbol Editor**

The 2525C Symbol ID can be modified with the MSS Symbol Editor. You can start the editor either with the button on the right side of the field or with context menu of the 2525C symbol graphic.

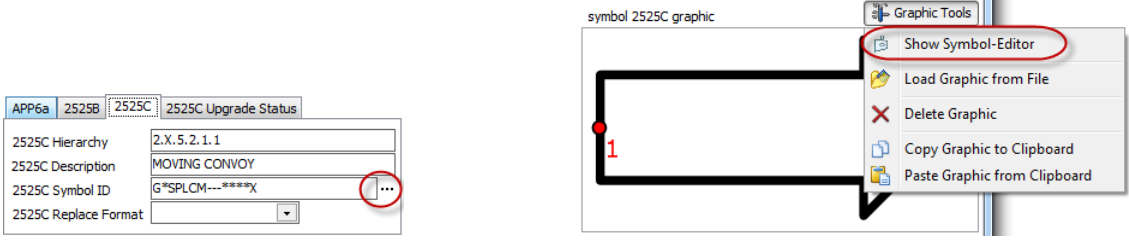

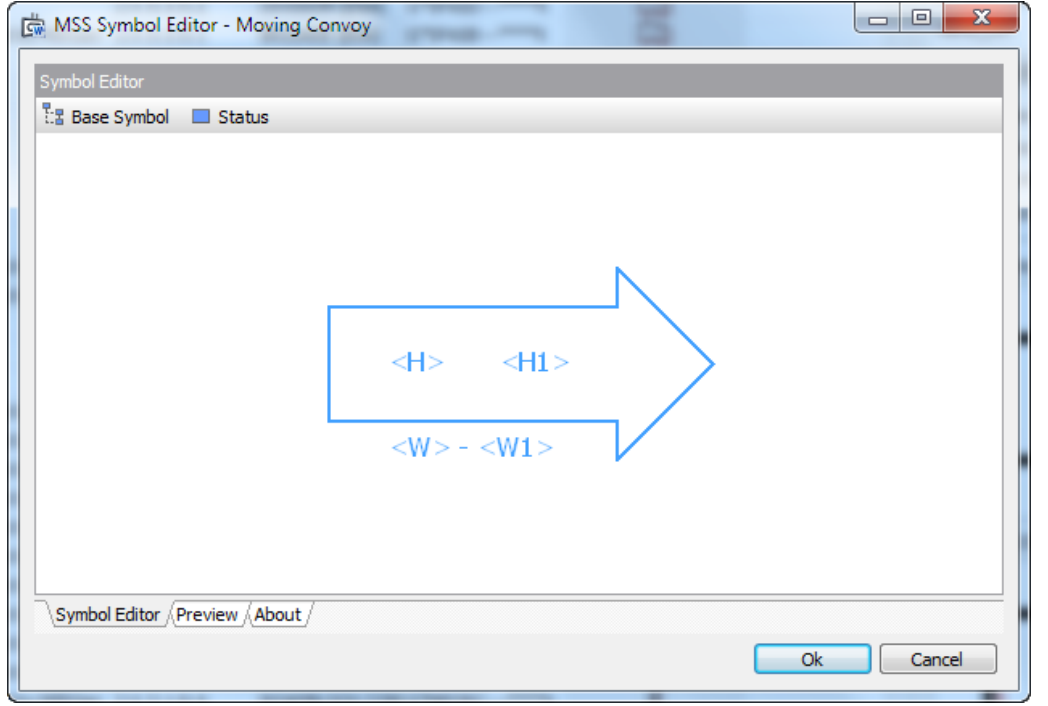

#### <span id="page-9-0"></span>**3.8 Batch render 2525C symbols**

By default MIRGen renders the symbols 'on the fly'. The rendered symbols graphics are therefore not stored in the database.

If you need to use the rendered graphics in other application you can use the "Render Graphics" function to store it in the database.

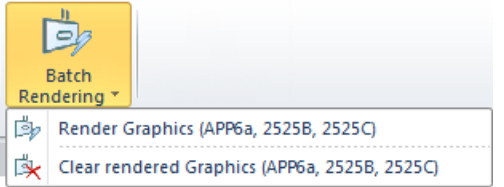

The following rules are applied:

- MIRGen uses the symbol\_2525C\_id to render the graphic
- The rendered graphic is stored as an enhanced metafile (emf) in the database.
- The field "Replace Format" is filled with the value "rendered by MIRGen"
- The rendered graphic is stored for empty APP6a, 2525B and 2525C fields.
- The rendered graphic is only stored if the corresponding symbol xxxx id field has a value.
- The rendered graphic is only stored if the corresponding graphic field is empty ("Replace Format" is empty of "Rendered by MIRGen")

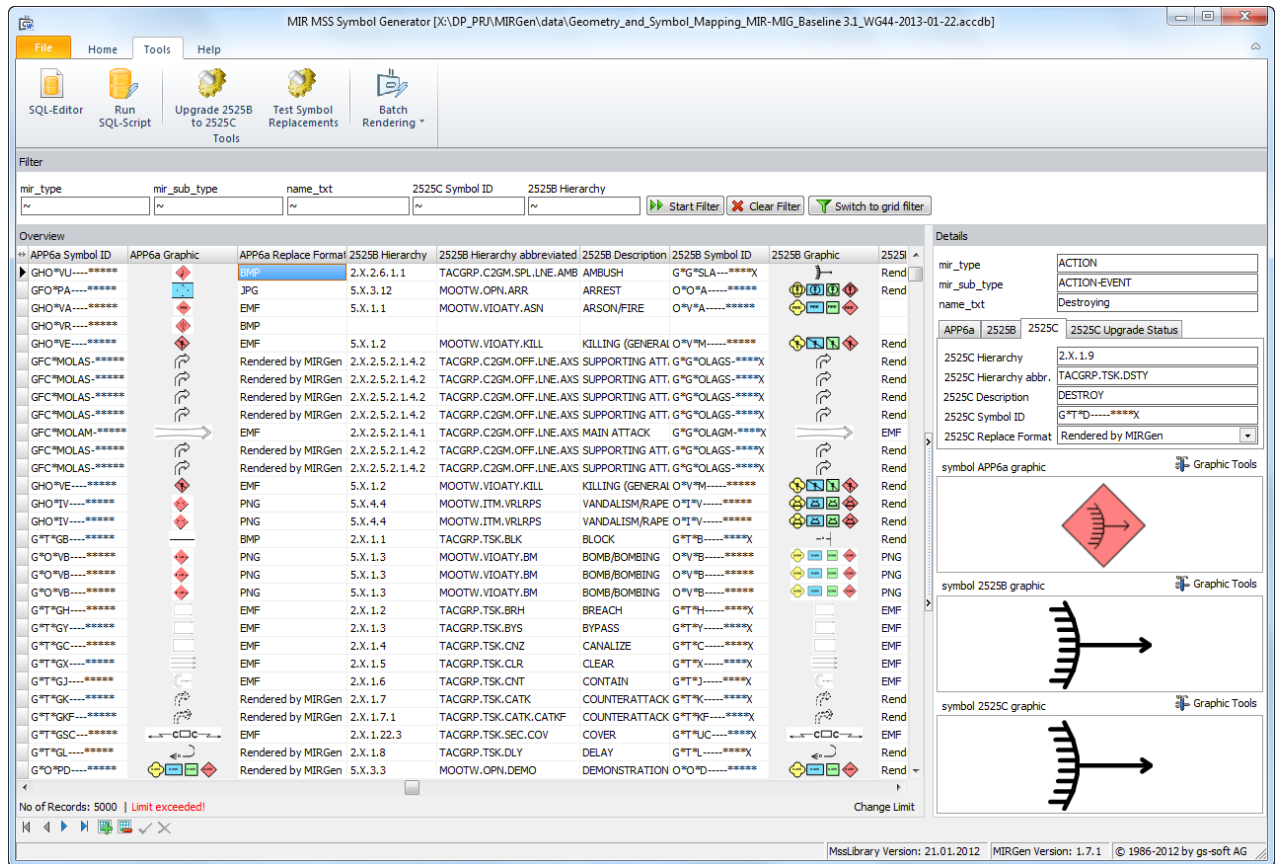

## <span id="page-10-0"></span>**3.9 Test symbol replacements**

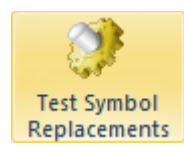

This function tests if the replaced symbol graphics in the database are valid.

The test takes the currently selected records. MIRGen will show you a list of all invalid graphics stored in the database for the selected records.

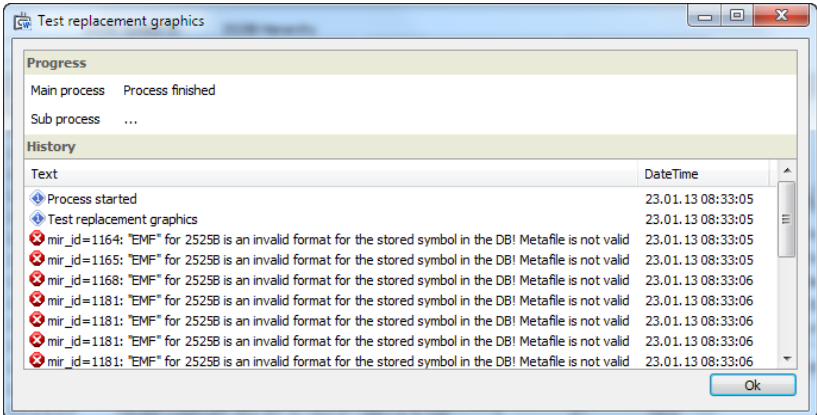

Please correct these invalid graphics by either enter the correct replacement format, deleting the graphic or inserting a valid graphic. Otherwise the Word-reporting function will fail.

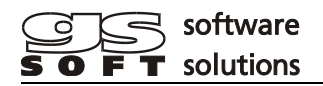

## <span id="page-11-0"></span>**3.10 Create Word-Reports**

You can start a Word report with the report buttons in the "Home" toolbar.

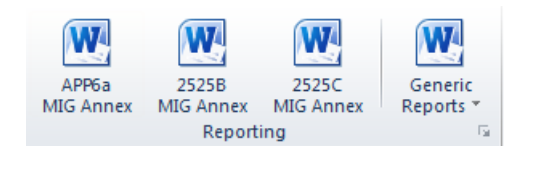

Please don't work with the Word-Application while MIRGen is generating a Word-Report.

#### The following Word-Reports can be created:

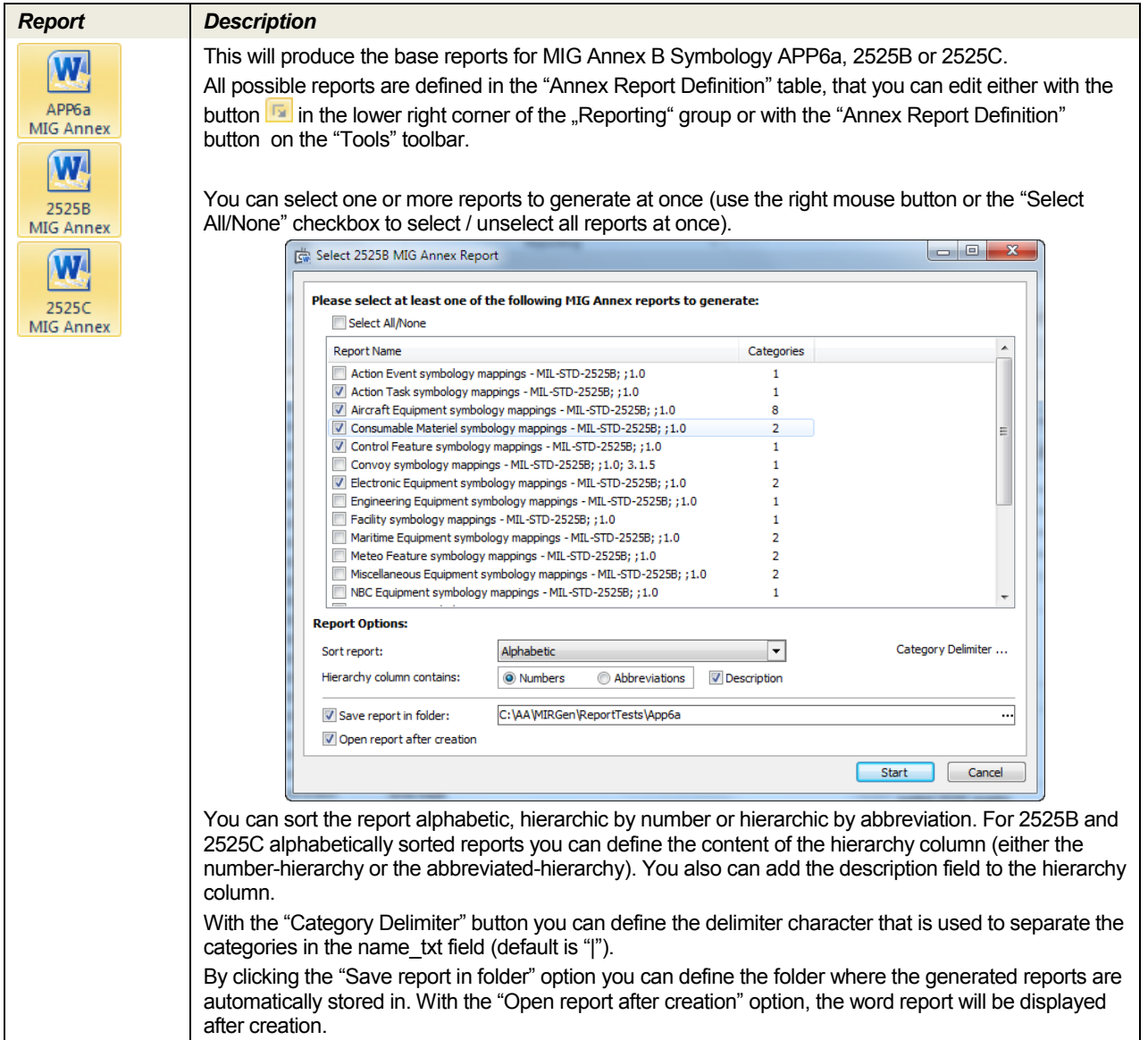

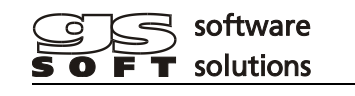

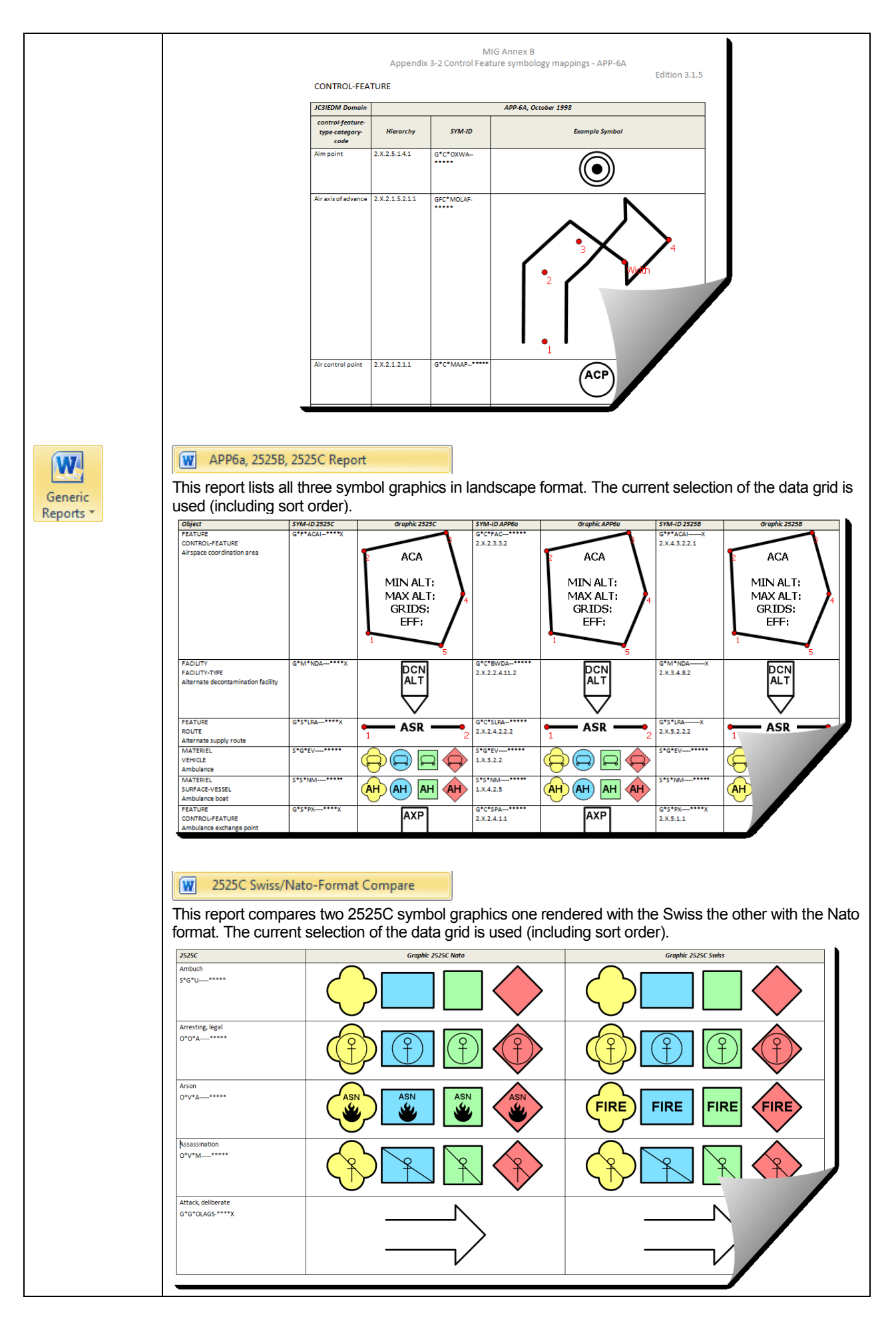

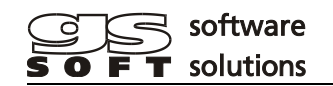

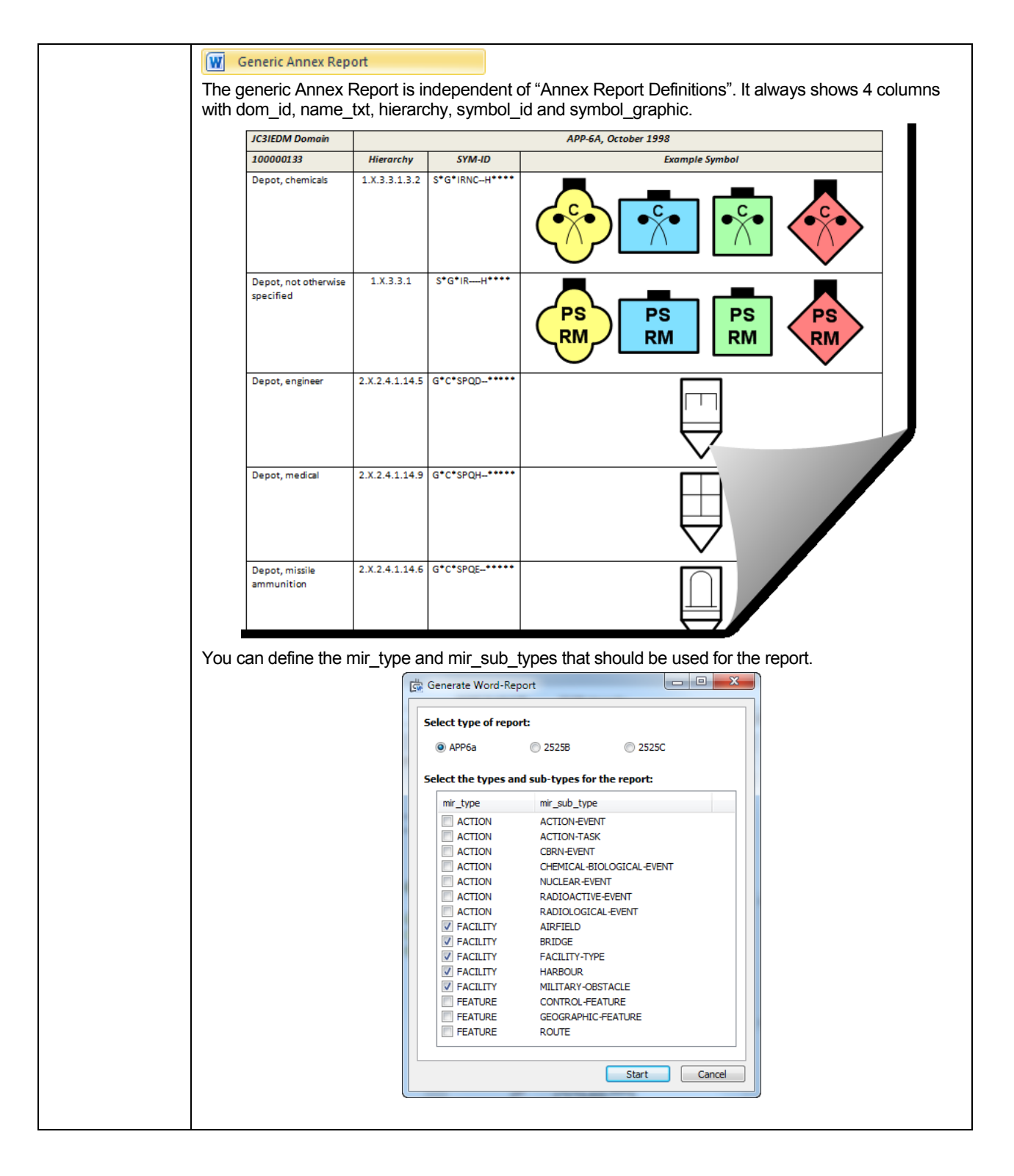

#### <span id="page-14-0"></span>**3.11 Define of MIG Annex Reports**

The Access table "Annex Report Definition" contains all possible MIG Annex Reports. The definitions can be edited with the button "Annex Report Definitions" from the "Reporting" group in in the "Home" toolbar.

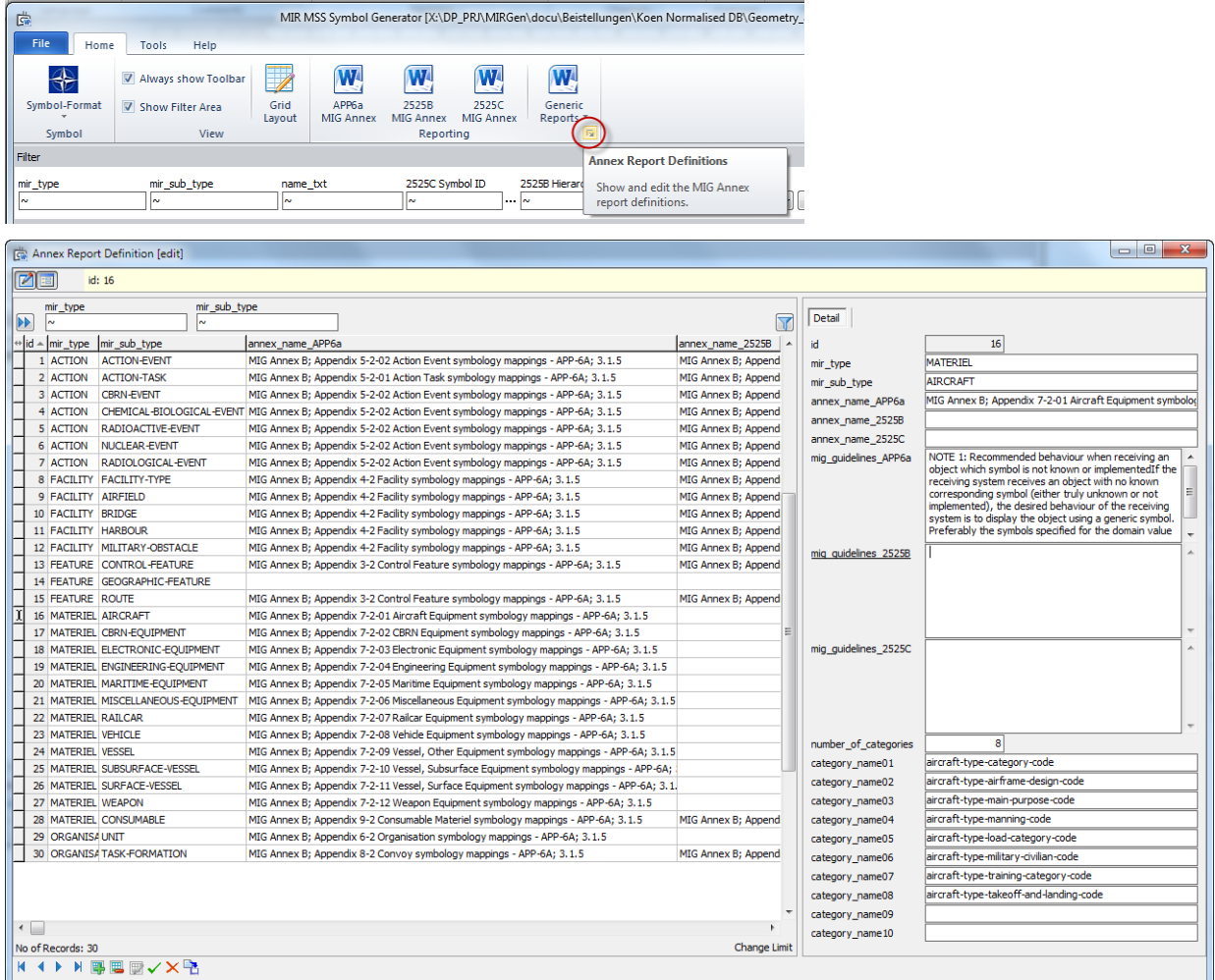

For each type and subtype you can define if a report for a certain standard (APP61, 2525B or 2525C) is available by setting the corresponding annex\_name\_xxx field.

Further data in this table define the type and the layout of the report. the

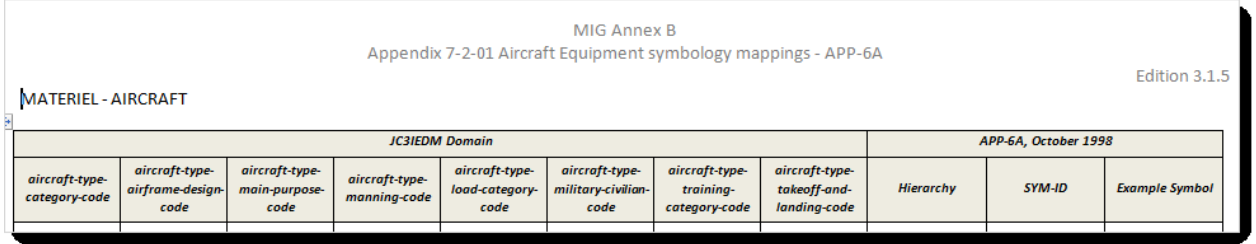

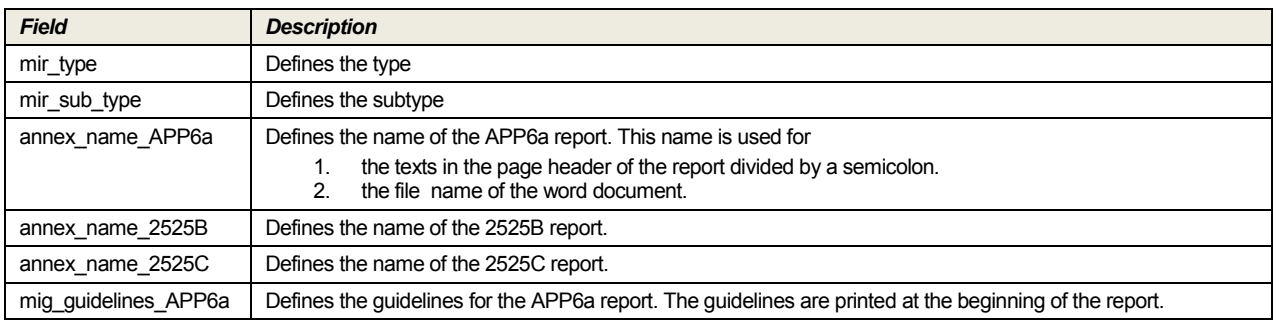

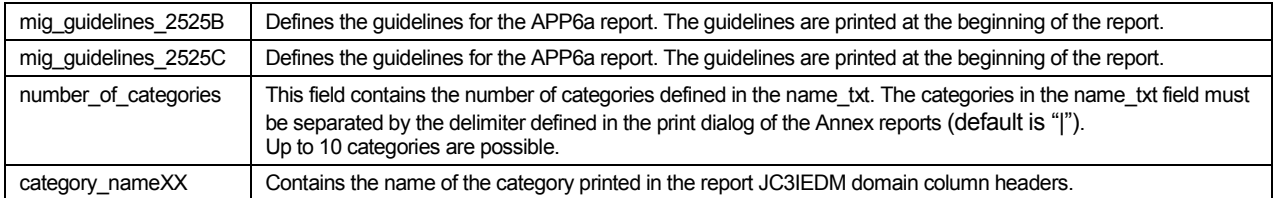

## <span id="page-15-0"></span>**3.12 Set MIRGen Options**

You can start the MIRGen Options dialog from the "File" toolbars "Options" button.

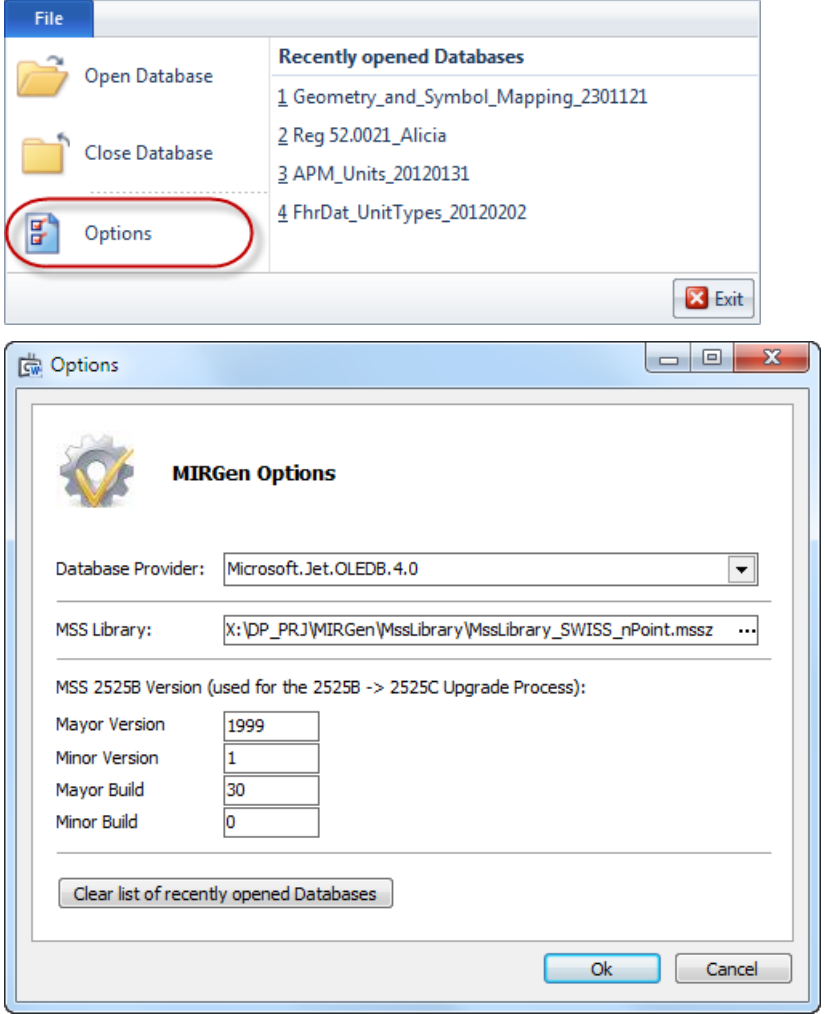

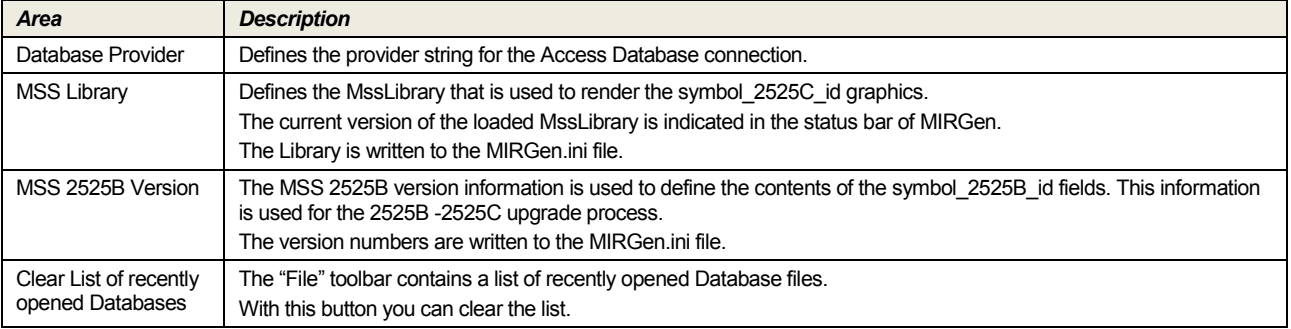

## <span id="page-16-0"></span>**4 Database structure**

#### <span id="page-16-1"></span>**4.1 MIRGen Database**

The database name can be chosen freely.

The connection to the database can be made inside of MIRGen (function "Open Database).

## <span id="page-16-2"></span>**4.2 MIRGen Table**

MIRGen uses two tables inside the database.

The first table must be named "**Geom\_Symbol\_APP6a\_2525B**" and must contain at least the following fields (additional fields are allowed).

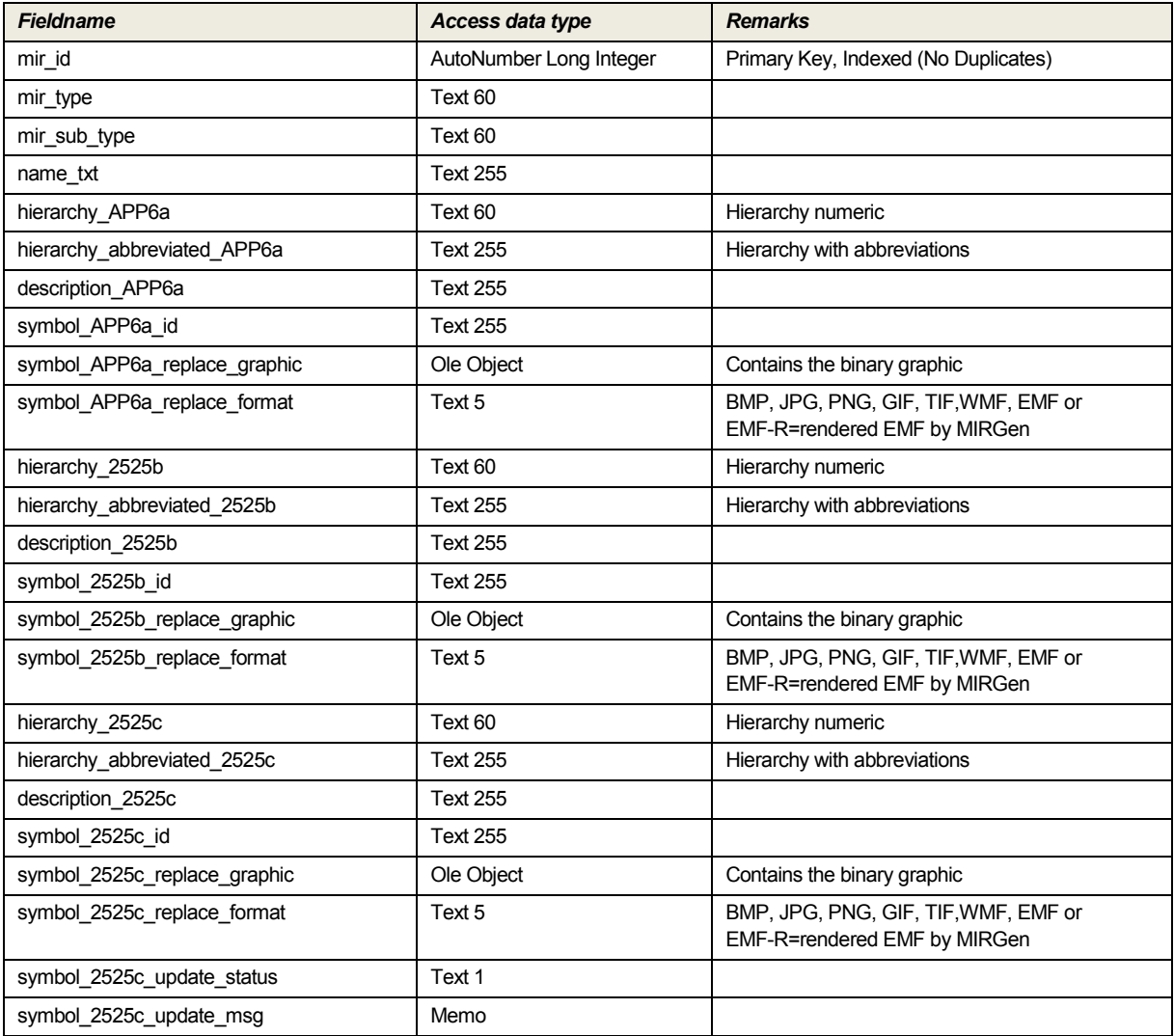

## The second table must be named "**Annex\_Report\_Definition**" and contains the following fields:

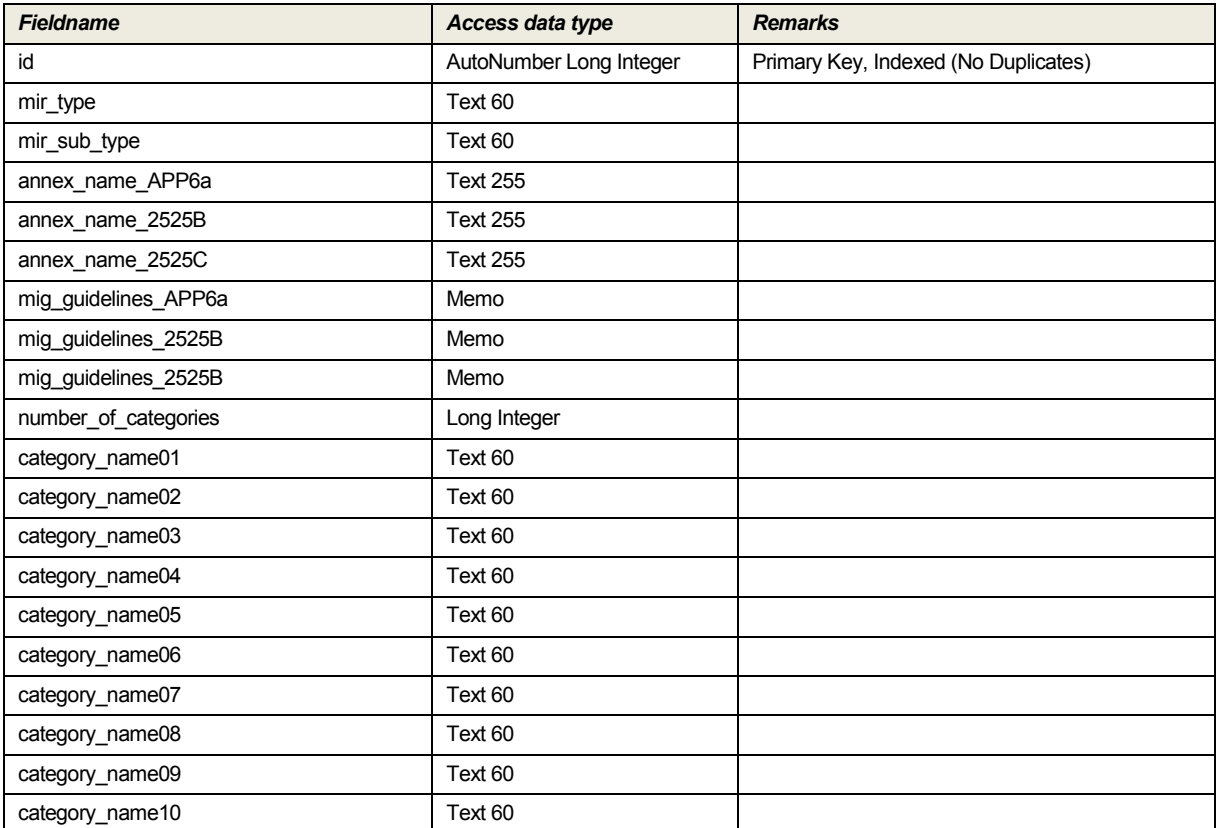